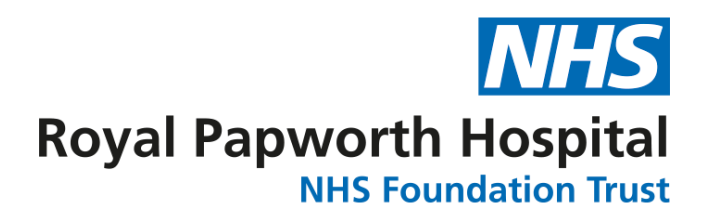

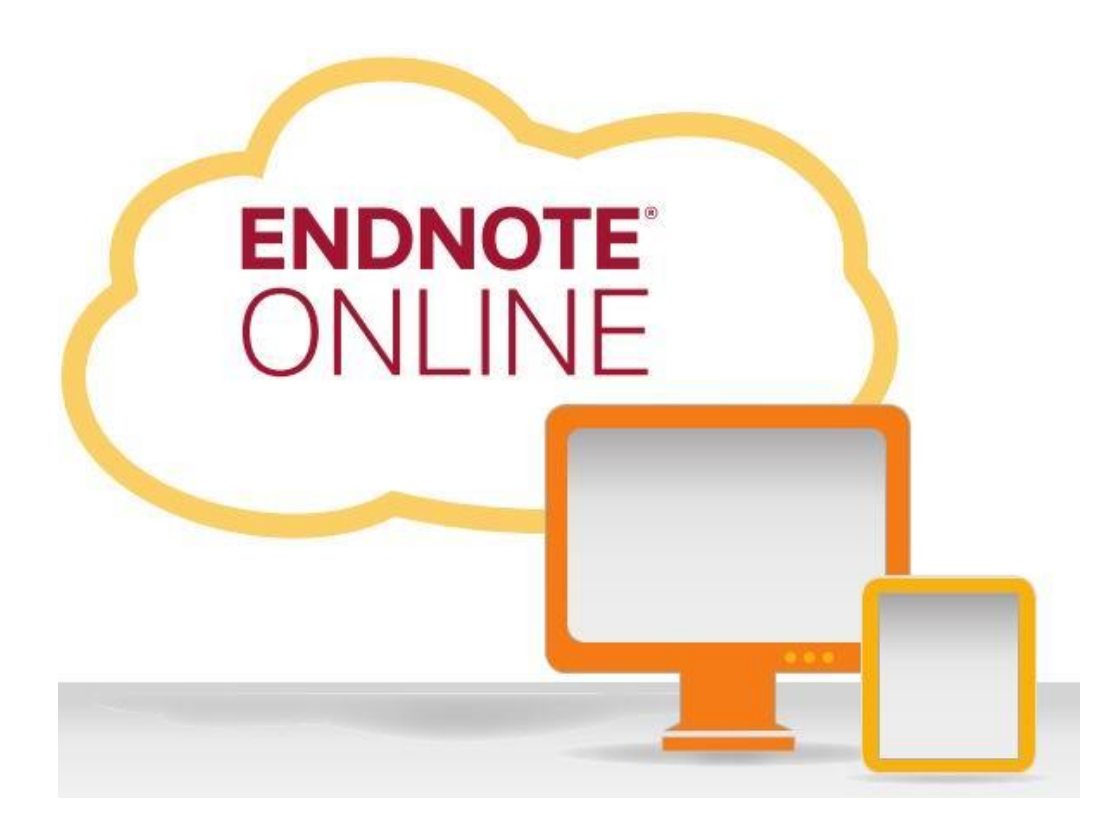

The Web-based Research & Writing Tool

**Library and Knowledge Services** 

**2020**

# **Contents**

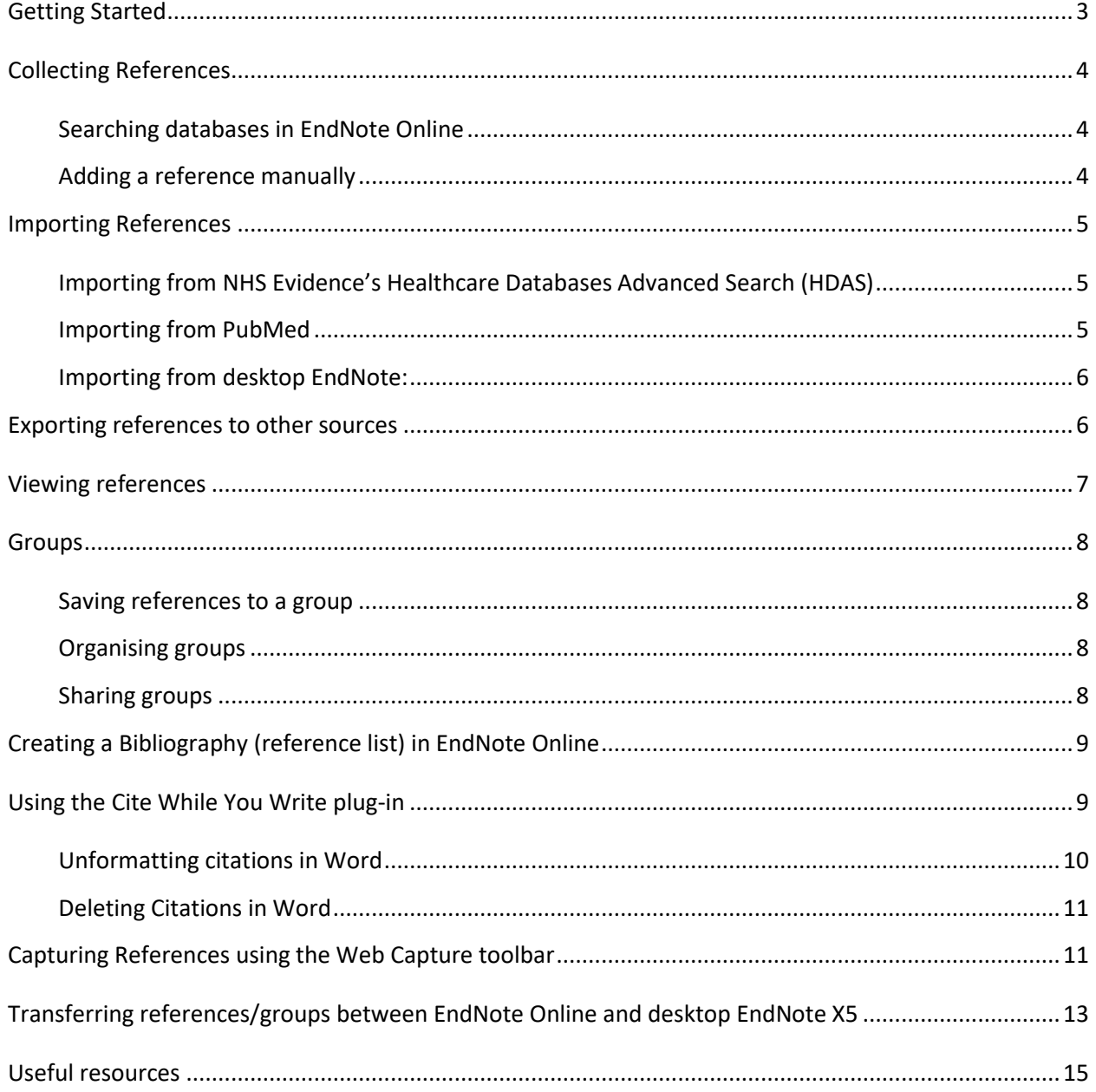

# <span id="page-2-0"></span>**Getting Started**

Go to [myendnoteweb.com.](http://www.endnoteweb.com/) If this is your first time in EndNote Online (formerly EndNote Web), choose 'Register' on the right to set up your account. Sign in if you have already set up an account. You will need a separate username and password for EndNote and will not be able to use your Athens details.

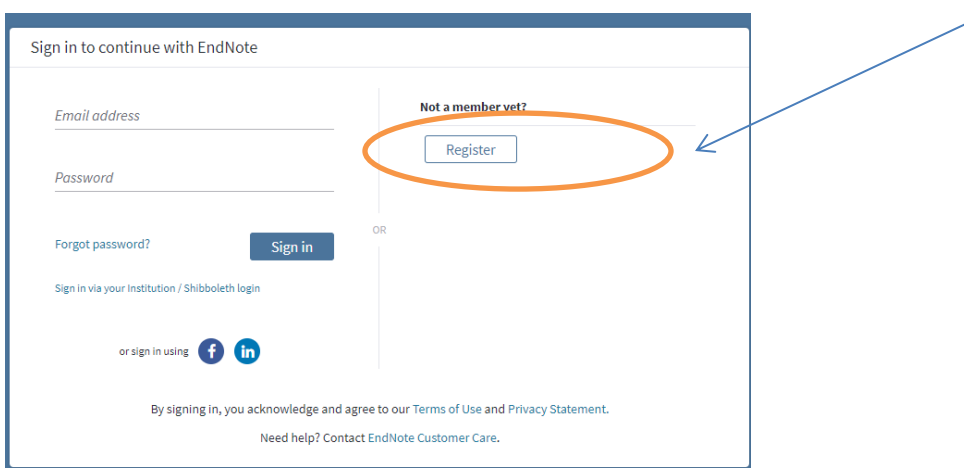

Pay attention to the password requirements that will be shown on the right hand side of the page and ensure your chosen password meets complexity requirements.

Once registration is complete, you will need to log on to your email and click the link in the email from EndNote in order to activate your account.

You can now sign in at [myendnoteweb.com](http://www.endnoteweb.com/) with your email address and password. If you need help at any point, the **'Show Getting Started Guide'** link on the right will open the online help.

Follow the instructions to install the **Cite While You Write** plug-in (accessed via the Downloads tab if the Getting Started Guide is not shown), a toolbar that lets you access your EndNote Online library when using Microsoft Word and insert automaticallyformatted citations and references into your work. If you want to install this toolbar on your Papworth desktop computer, you will need to call IT while on-site and have them do it remotely. The help desk number is ext. 638241.

**Getting Started** 

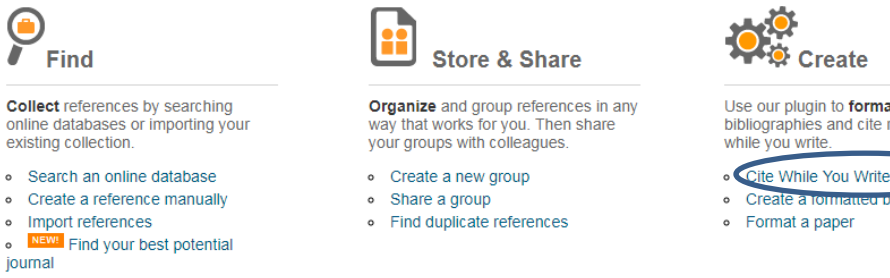

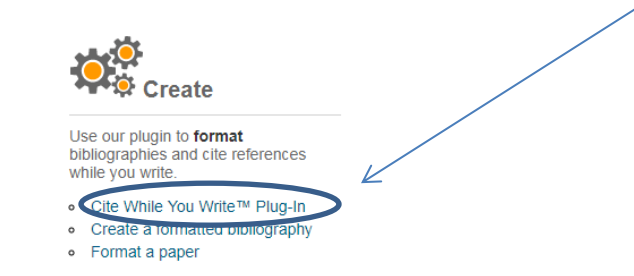

### <span id="page-3-0"></span>**Collecting References**

#### <span id="page-3-1"></span>**Searching databases in EndNote Online**

*We advise that you search using a dedicated database interface and then export your results to EndNote Online, rather than searching the database via EndNote Online.*

You can search databases including PubMed by clicking on the Collect tab, then selecting the Online Search option.

Choose the database you wish to search from the alphabetical list, and click Connect. PubMed appears as 'PubMed (NLM)'. You can save your favourite database(s) by clicking the 'Select Favourites' link and selecting your preferred choices. This means that the next time you search the database, you can just click on 'Select Favourites' instead of scrolling through the long list.

After selecting a database, you will be taken to the Online Search screen. Type in your search terms in multiple fields as you would on PubMed's Advanced Search in order to find articles of interest.

If you want to limit your search by date, click on the 'select a range of records to retrieve' button and choose how many of your search results you want to see. PubMed organises results from most recent to oldest, so choose from '1' to 'XXX' to show the most recent papers.

When your results are downloaded you can choose which group (see Groups, p.7) to add them to.

#### <span id="page-3-2"></span>**Adding a reference manually**

If you want to add a reference for an unpublished article or report etc., go to the Collect tab and choose New Reference, where you can manually enter information in all the different fields.

Click the Save button when you are finished, and this will send the new reference to the '[Unfiled]' group, which you can access from the My References tab on the left of the screen.

Make sure you enter author names in the correct format or your references will be rendered incorrectly in reference lists. Do not forget the comma between Surname and First name! The correct format is as follows:

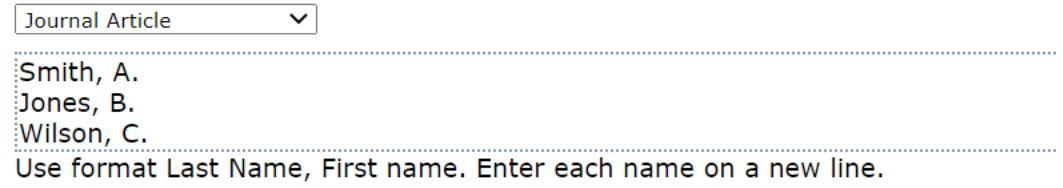

**It is best to keep manual entries down to a minimum to ensure the uniformity of your library.**

# <span id="page-4-0"></span>**Importing References**

<span id="page-4-1"></span>**Importing from NHS Evidence's Healthcare Databases Advanced Search (HDAS)** [\[hdas.nice.org.uk\]](http://hdas.nice.org.uk/)*:*

In HDAS, check the tick boxes by the references you want to export. Save the results, and then click on Export Options and choose to save the results as a RIS file.

Note: please contact the library if you require more extensive training on literature searching or have any HDAS queries. If requesting a mediated literature search from the library, let us know if you require the results in RIS format as well as PDF.

In EndNote Online, go to the Collect tab then Import References. Click Choose File and find the file you saved from HDAS. In the Import Option drop-down menu, Select 'RefMan RIS' and then choose which group to put your references in (you can save this setting as a favourite to save you scrolling through the menu every time). Click the Import button to finish.

#### <span id="page-4-2"></span>**Importing from PubMed** [[https://pubmed.ncbi.nlm.nih.gov/\]](https://pubmed.ncbi.nlm.nih.gov/):

In the PubMed native interface, check the tick boxes by the results you want, and then click on 'Send to' (screenshot on next page). In the drop-down menu select 'Citation manager' as the destination, click 'Create file', and save it somewhere memorable.

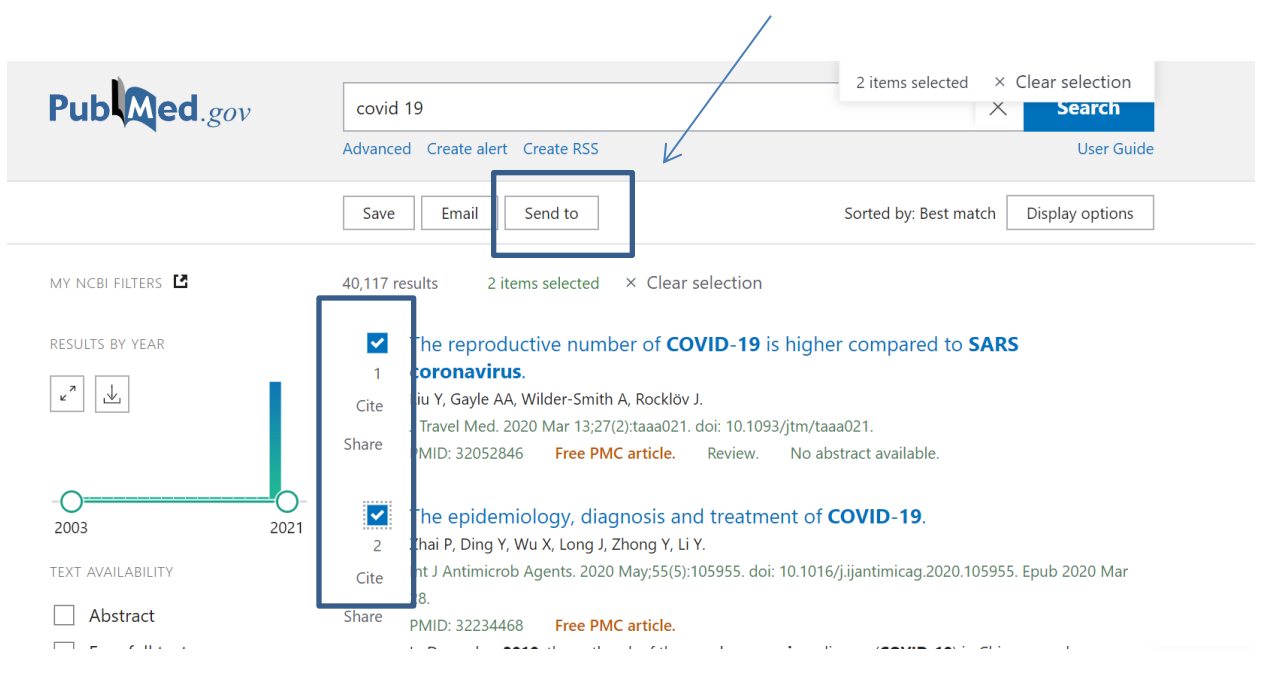

In EndNote, go to the Collect tab then Import References. Click Choose File and find the file you saved from PubMed. In the Import Option drop-down menu, select 'PubMed (NLM)' and then choose which group to put your references in (you can save this setting as a favourite to save you scrolling through the menu every time). Click the Import button to finish.

#### <span id="page-5-0"></span>**Importing from desktop EndNote:**

Go to the Collect tab and click on Import References.

N.B. the 'Importing from EndNote?' link provides instructions for this.

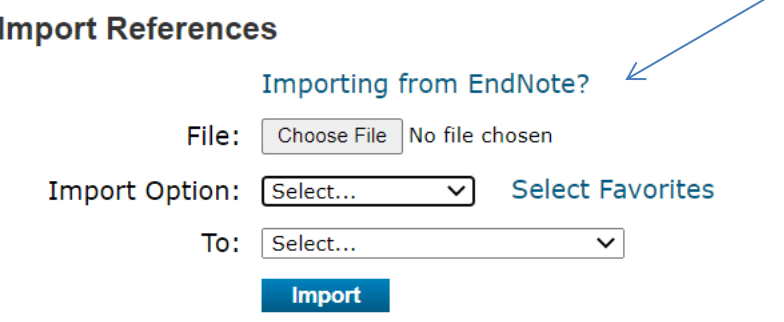

### <span id="page-5-1"></span>**Exporting references to other sources**

Go to the Format tab and click on the Export References link.

Choose which group you want to export and select which file type to save it as. RIS is a common shared format and this format is recommended if you want to export results to a desktop version of EndNote.

# <span id="page-6-0"></span>**Viewing references**

Select My References. You may also need to click 'Hide Getting Started Guide' on the right hand side. The panel on the left here lets you view all the references (your library), browse your different groups (subsets of your library), and search for a specific reference. When you add references to your library, you can choose how they are displayed:

Click on the Author or Title links at the top of the references list to organise them by ascending/descending alphabetical order, or click on the Year link to display them in chronological or reverse chronological order. Choose from the drop-down 'Sort by:' menu at the top-right of the list if you would like to arrange them differently.

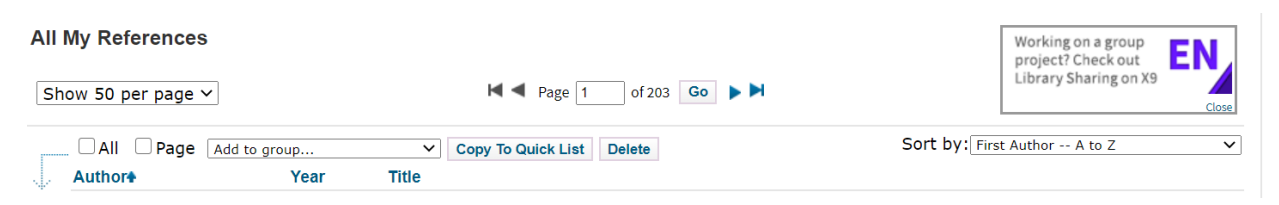

You can change how many references are displayed per page and navigate between pages in your library using the arrow buttons at the top and bottom of the table.

Click on the author of a result to see all references from that author in your EndNote Online library.

Click on the title of a result to see the abstract and details of the article. Click the 'Return to list' button to navigate back to the references list.

**Be advised that the 'Full Text' buttons displayed under results do not necessarily refer to FREE full text access – they only link to the journal's website where you can pay for access, or login with your Athens details to see if we have access. If you do not seem to have access after logging in with your Athens details, contact the library and request that we find the full text article for you.**

The 'Go to URL' links displayed under some references will take you to the article's record in the database where you retrieved it (i.e. if you searched PubMed, it will take you to that record's PubMed page).

If you have put a reference into a group or groups, a blue arrow icon at the foot of the reference will tell you which group(s) it is a part of when clicked.

**R**Groups:

[Unfiled]

### <span id="page-7-0"></span>**Groups**

EndNote Online organises your library into groups. Think of groups as a way of saving similar references together: if you want to save all the references that you are citing in a particular essay or research paper together, put them into the same group.

#### <span id="page-7-1"></span>**Saving references to a group**

On your results page, check the tick boxes next to the references you want. Use the 'All' or 'Page' buttons at the top of the table to quickly tick every result, or every reference on the current page.

Open the 'Add to group…' drop-down menu at the top of the reference list and choose which group to add them to, or start a new group with them (you will be asked to name this group). You can save a reference to multiple groups by repeating this process.

The references will be copied into that group, and if you chose 'New group' the title of that group will appear in the My Groups section on the left side of the screen. Click on a group's title to open it up and see all the references in it.

#### <span id="page-7-2"></span>**Organising groups**

To change the name of a group in your library, go to the Organize tab and click the Manage My Groups link. Here you can rename a group, delete it, and control how you share it. You can also see how many references you have in each group.

#### <span id="page-7-3"></span>**Sharing groups**

In EndNote Online you can share groups with other EndNote Online account holders and, if you wish, allow them to edit and add or delete references in the group(s).

To share a group go to the Organize tab and click the Manage My Groups link, then click on the blue Manage Sharing button for the group you want to share.

Type in the email address(es) of the person or people you want to share it with, **but make sure you are using the address that they have registered with EndNote Online.** 

Choose whether you would like them to be able to edit the group by ticking the 'Read only' (no editing) or 'Read & Write' (editing allowed) button. **If you allow** 

### **editing, any changes made to the group will apply to everybody's copy of the group.**

When this is done, the person or people you share the group with will see that group displayed beneath their other groups in the My References panel under the heading 'Groups Shared by Others', and they will be able to view the references in the same way they can view their own.

When you see the group in your own EndNote Online My References panel, you will notice a blue icon showing two heads has appeared by the group's title to let you know it is being shared.

If someone has shared a group with you, it will appear in your My References panel in the 'Groups Shared by Others' section. You will see the icon with two faces and a pencil by the group's title if you are allowed to edit the group.

If you later decide to add/remove people to the group, go back to the group's Manage Sharing button and add or delete email addresses accordingly.

# <span id="page-8-0"></span>**Creating a Bibliography (reference list) in EndNote Online**

**If you are writing an essay/paper etc., the best way to create a bibliography is to use the Cite While You Write feature with Microsoft Word (see next section).**

To quickly create a bibliography of the references in a group click on the Format tab and choose Bibliography.

In the 'References' field select the group you want from the drop-down menu, then choose which bibliographic style you want the references to be presented in (contact your module co-ordinator, the journal you wish to publish, or the library if unsure about appropriate referencing styles).

Choose any file format and you can save or email your bibliography. Choose HTML format and 'Preview & Print' if you want to quickly copy and paste the bibliography straight into Microsoft Word or other programs.

## <span id="page-8-1"></span>**Using the Cite While You Write plug-in**

**The Cite While You Write** plug-in is a toolbar that lets you access your EndNote Online library when using Microsoft Word. It cites references accurately and creates a formatted bibliography as you insert references.

To install the toolbar, go to EndNote Online, click on 'Show Getting Started Guide' at the top-right of the screen, or click Format and then Cite While You Write™ Plug-In and follow the instructions to install.

### **N.B. If you want to install this toolbar on your Papworth desktop computer, you will need to call the IT Helpdesk and have them do it remotely. The help desk number is ext. 638241.**

The CWYW toolbar appears at the end of the options toolbar in Word:

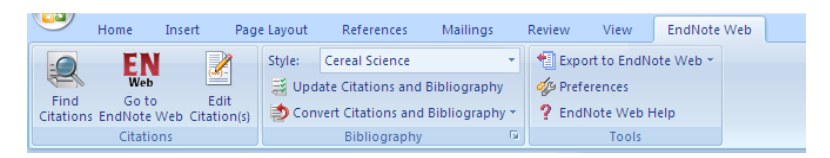

### **Whenever you wish to use CWYW, make sure you open EndNote Online in your browser before you open Word.**

Click on Find Citations (Insert Citation in some versions) to insert a reference from your EndNote Online library. You can search your library by title/author etc.

To delete a citation you have added to your document, or change the information included in any citation, use the Edit Citation(s)/Edit & Manage Citation(s) icon.

The Style box lets you choose from a limited number of output styles for your citations and bibliography from the drop-down menu. To choose from ALL the available styles click 'Select Another Style…' from the drop-down menu.

Click on Update Citations and Bibliography if you change the output style or move citations/change the order of citations in your document to instantly update the bibliography at the end of your document.

### <span id="page-9-0"></span>**Unformatting citations in Word**

To avoid the possibility of your Word document becoming corrupted, you may wish to work on your document with unformatted (temporary) citations.

Unformatting reverts formatted citations to temporary citations, removes the bibliography temporarily, and turns off instant formatting.

On the EndNote tab, in the Bibliography group, click Convert Citations and Bibliography and select Convert to Unformatted Citations. If you are unformatting the entire document, this unformats all of the in-text citations and removes the current bibliography.

You can tell when a paper is unformatted because the citations appear in the temporary citation format (such as "{Smith, 1999 #25}").

Unformatted citations are temporary placeholders that do not reflect final output. You can format the paper again at any time by clicking Update Citations and Bibliography.

### <span id="page-10-0"></span>**Deleting Citations in Word**

It is recommended that you safely delete citations from a Word document individually in the following way:

To delete an **unformatted** citation, simply highlight the entire citation (including delimiters), and press the Backspace or Delete key.

Note: **Do not** highlight a **formatted** citation you wish to delete in the text. While it is possible to highlight a formatted citation and simply press the delete key on your keyboard, it is not recommended that you do that. If you do not completely delete the citation and all associated codes, you could corrupt your document.

To safely delete a formatted citation:

1. In Word, highlight the citation you want to delete.

2. On the EndNote tab, in the Citations group, click Edit & Manage Citations.

3. In the Edit & Manage Citations dialogue window, ensure that the citation you want to delete is highlighted. If the citation is part of a multiple citation, make sure you select just the citation you want to delete.

4. From the Edit Reference menu, click Remove Citation.

5. Click OK.

### <span id="page-10-1"></span>**Capturing References using the Web Capture toolbar**

EndNote Online's Capture toolbar lets you export a reference from a website page to your library, at the touch of a button.

To install the toolbar, go to the Downloads tab from the home screen.

Follow the on-screen instructions on the right to save the toolbar (drag and drop into bookmarks bar as per instructions), which will appear on your browser's display:

Capture Reference **septure** 

You may need to go into your browser's settings first to toggle the bookmarks toolbar as visible, e.g. on Chrome, click the three dots to the right of the URL bar, select Bookmarks, and then toggle 'Show bookmarks bar' on.

Now, whenever you go to the page of an article on a journal's website or in a database, you can create a reference for that paper in your library, just by clicking the Capture/Capture Reference button on your browser's display:

EndNote Online will open a window where you can edit the reference it will add to your library. You can choose which groups to add the reference to as well.

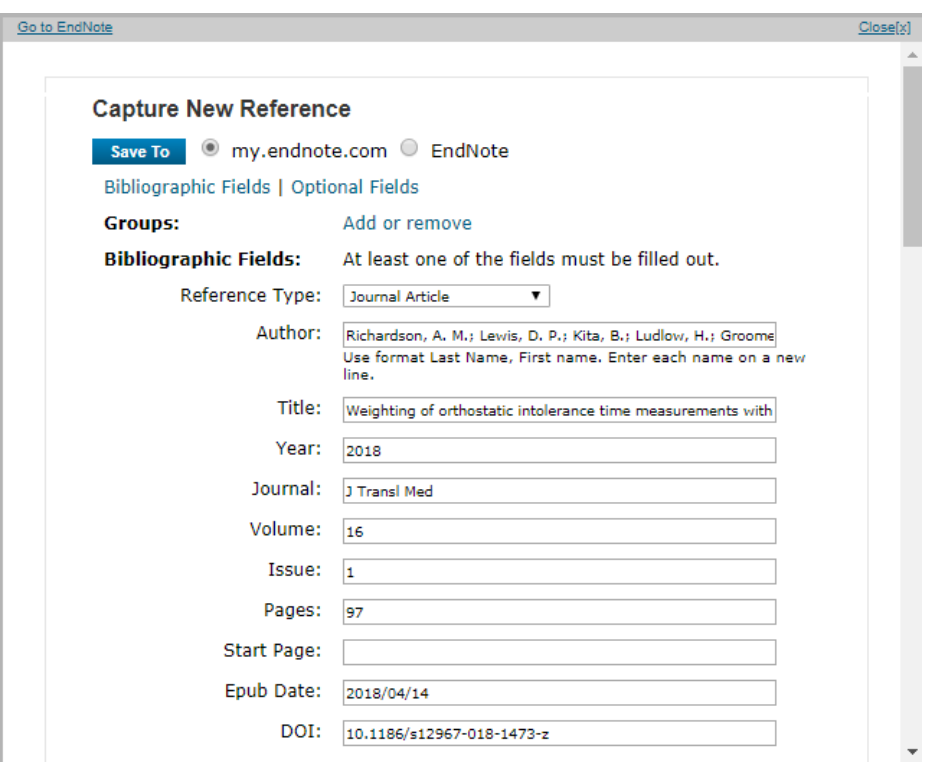

Note: Make sure everything looks correct. Occasionally, not all of the information will be automatically populated in the relevant fields, or the Reference Type (e.g. Journal Article) may be incorrect. Make sure the author names have been populated in the correct format or your references will be rendered incorrectly in your reference list. You must remember to use a comma between surnames and first names, and use a semicolon between each author name. The author field should look like this:

#### Author: Richardson, A. M.; Lewis, D. P.; Kita, B.; Ludlow, H.; Groome

If you do not choose a specific group, EndNote Online will add the reference only to your library (under 'All My References').

# <span id="page-12-0"></span>**Transferring references/groups between EndNote Online and desktop EndNote X5**

**Note**: EndNote X5 can be provided upon request (subject to number of licences in use and remaining) to those who require it for research purposes on their Trust PCs. If you have a later version of EndNote Desktop (e.g. X9) that you have personally purchased, the process below may be different for your version. Please contact the Library if you need further help.

Transferring from desktop EndNote X5 to EndNote Online:

Make sure your EndNote Online library is open in a browser.

In desktop EndNote X5, go to Transfer from the panel on the left.

In the dialogue window that appears, choose which of your EndNote Online groups you want to send the references/group to, by selecting from the dropdown menu under Web:

Tick the 'Transfer References from desktop to Web' button and choose which group you want to transfer, or select All References to copy everything to EndNote Online.

Uncheck the 'Include file and figure attachments' button and click on 'Transfer'.

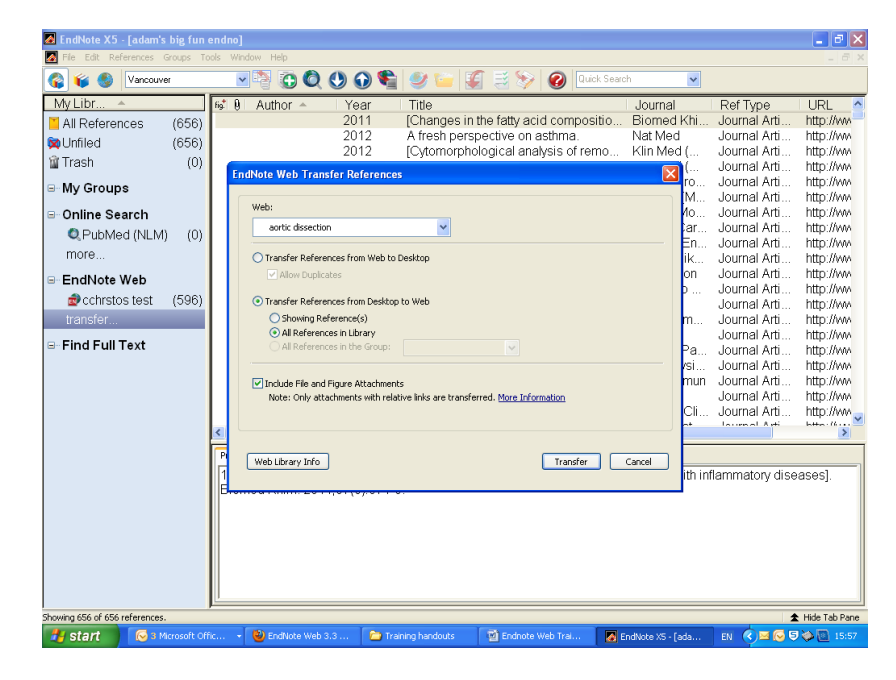

Transferring from EndNote Online to desktop EndNote X5:

Make sure your EndNote Online library is open in a browser.

In desktop EndNote X5, go to Transfer from the panel on the left.

In the dialogue window that appears choose which group you want to transfer by selecting from the dropdown menu under 'Web:'

Tick the 'Transfer References from Web to desktop' button.

Uncheck the 'Include file and figure attachments' button and click on 'Transfer'.

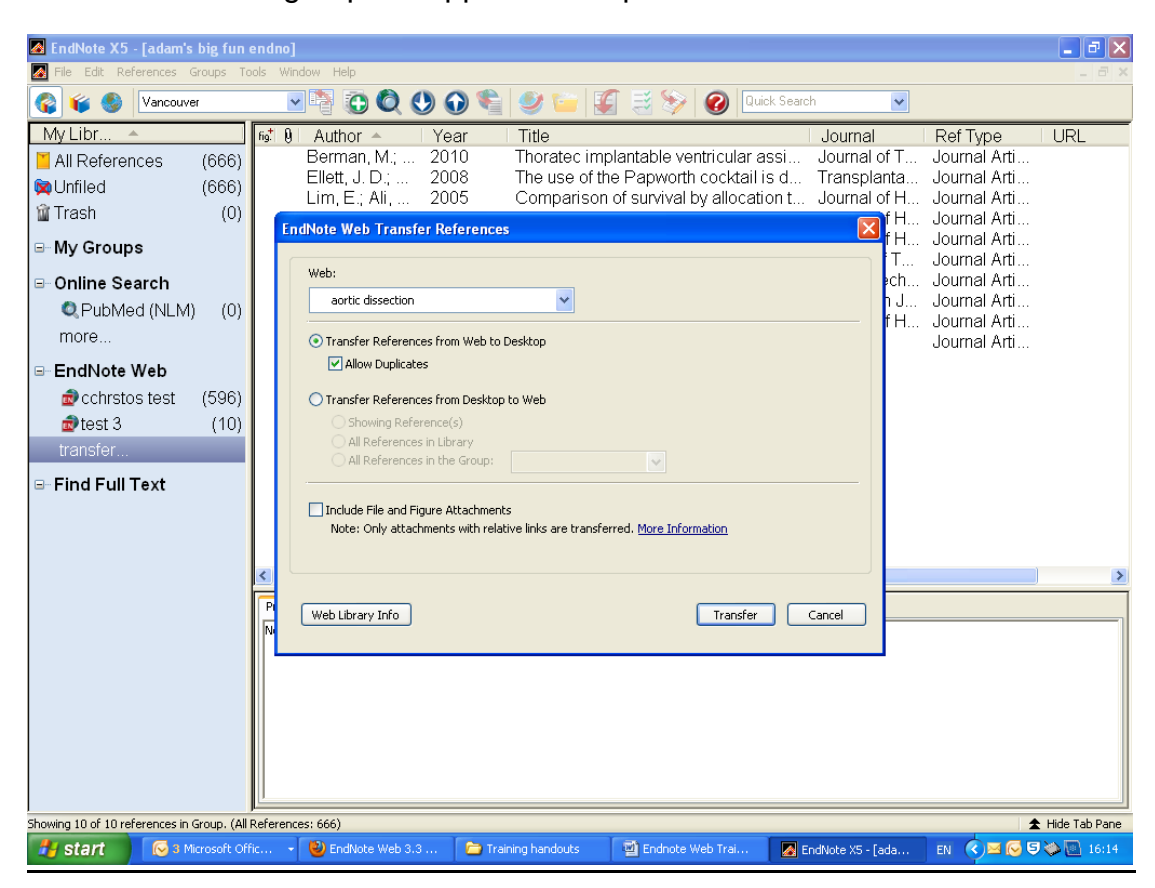

The group will appear in the panel on the left.

### <span id="page-14-0"></span>**Useful resources**

Online tutorial videos:<http://www.youtube.com/endnotetraining>

The official EndNote Online Quick Reference Guide [PDF]: <http://endnote.com/sites/en/files/m/pdf/en-online-qrc.pdf>

For assistance, please contact the library:

[papworth.library@nhs.net](mailto:papworth.library@nhs.net) ext. 639689